# Online. OfficeDepot.cz

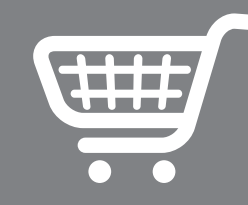

**PRŮVODCE INTERNETOVÝM OBCHODEM** 

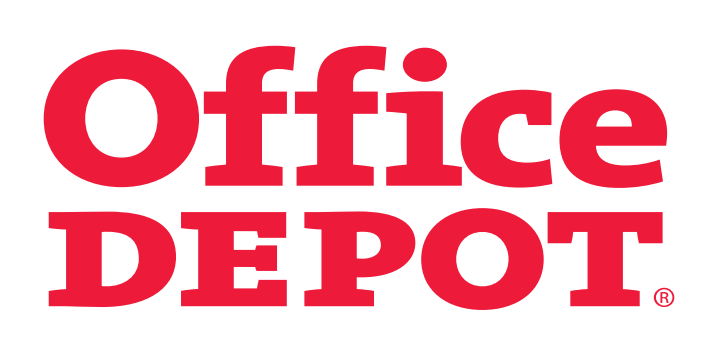

# Úvod

Vítáme Vás v internetovém obchodě Online. Office Depot.cz!

Připravili jsme pro Vás tohoto průvodce. Věříme, že Vám pomůže rychle se v obchodě zorientovat a využít všechny jeho zajímavé funkčnosti.

Přejeme Vám příjemný nákup

Office Depot

#### Obsah

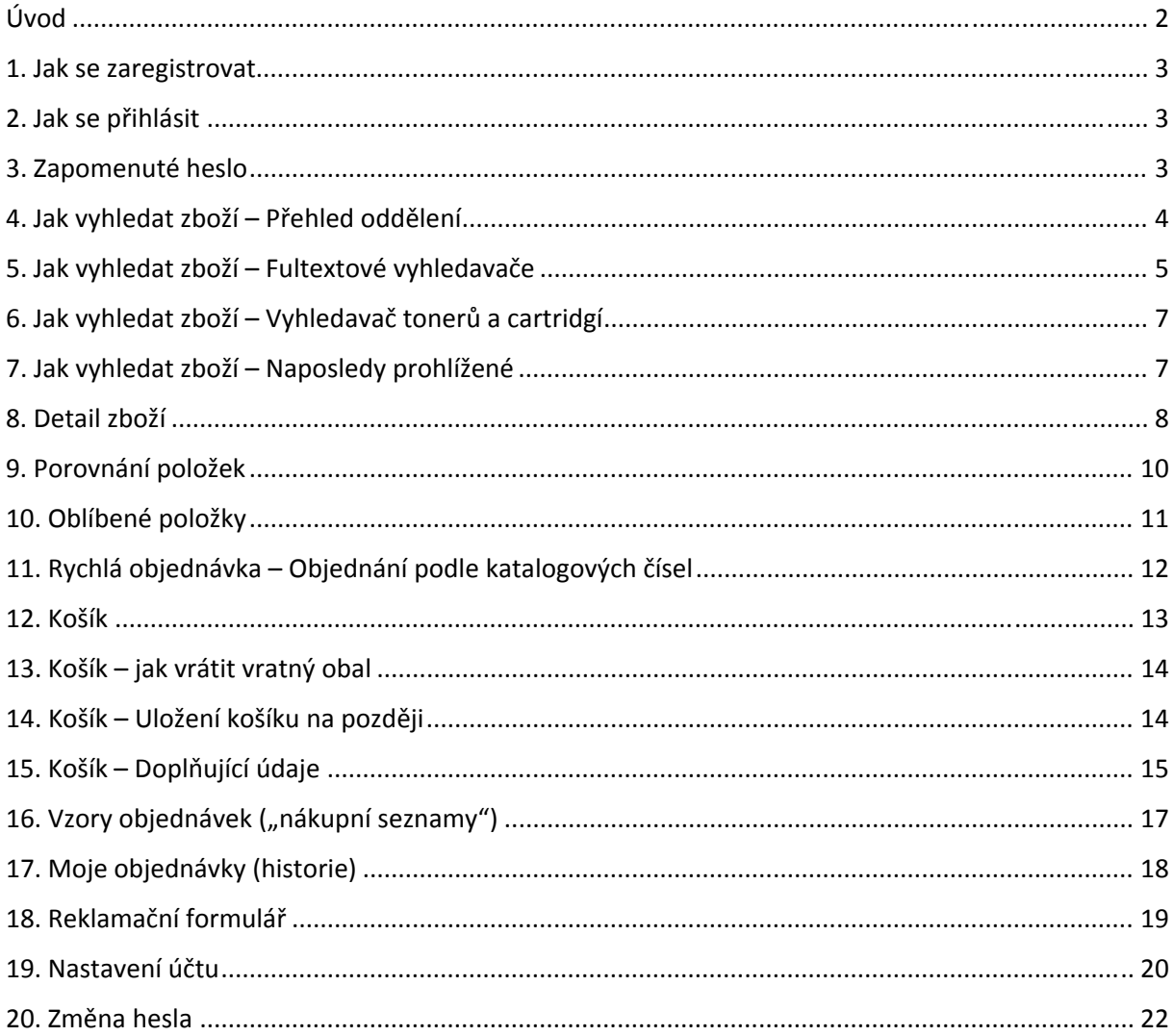

#### 1. Jak se zaregistrovat

Internetový obchod umožňuje prohlížení sortimentu i bez přihlášení, ale pro zobrazení Vašich cen, nastavení a objednávání je přihlášení nutné.

Pro vytvoření účtu vyplňte prosím registrační formulář. Odkaz najdete zde:

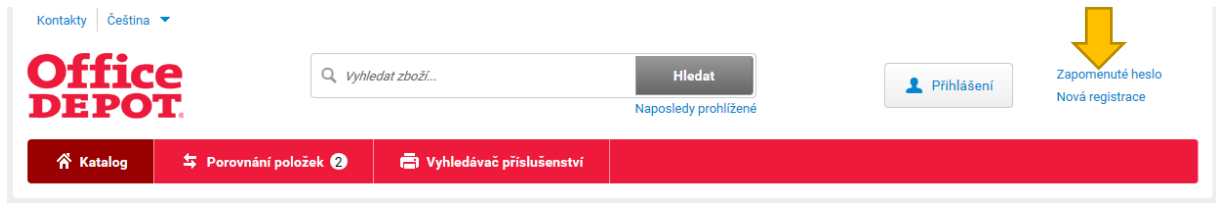

Pracovníci našeho Zákaznického centra Vám nastaví uživatelský účet a odešlou e‐mail s odkazem do internetového obchodu, kde si vyberete heslo a účet se zaktivní.

V případě potřeby můžete kontaktovat naše Zákaznické centrum na tel. 800 145 322 nebo e‐mailu infocz@officedepot.eu.

#### 2. Jak se přihlásit

Pro přihlášení použijte svůj login a heslo. Při prvním přihlášení si můžete zaškrtnout "Přihlásit na trvalo".

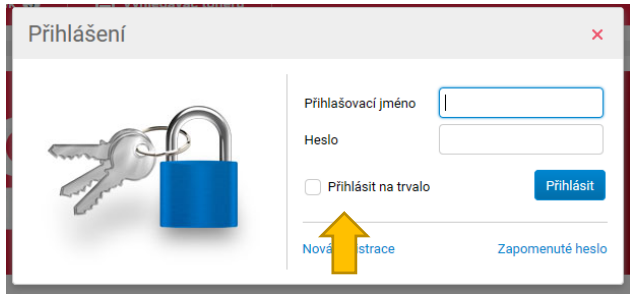

### 3. Zapomenuté heslo

Pokud si nemůžete na heslo vzpomenout, stačí vyplnit na odkazu Zapomenuté heslo Váš e‐mail nebo login a přijde Vám e‐mail s odkazem, na kterém si zvolíte nové.

Pozn.: V některých případech je nutné kontaktovat naše Zákaznické centrum – např. pokud zadáte e‐ mail, který je použit u více účtů.

Zde najdete odkaz na Zapomenuté heslo:

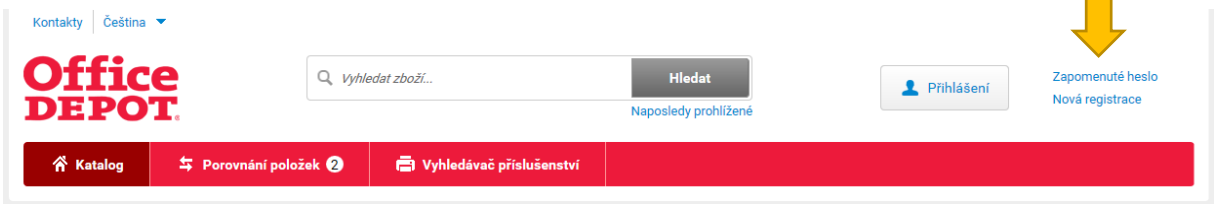

Takto vypadá stránka Zapomenuté heslo:

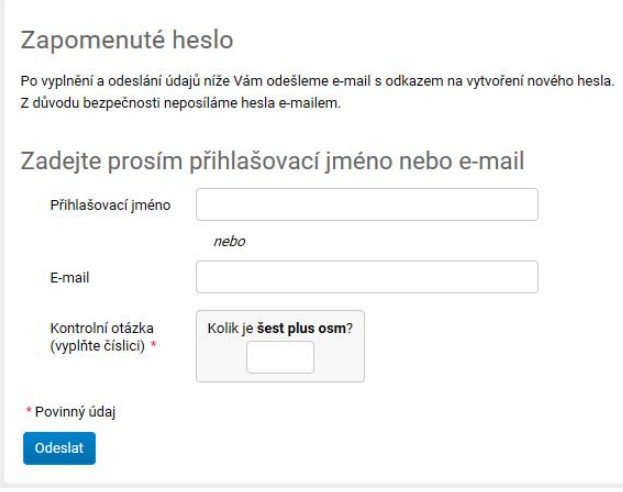

### 4. Jak vyhledat zboží – Přehled oddělení

**Přehled oddělení** se sortimentem je v levém sloupci stránky. Po kliknutí na oddělení se zobrazí stránka s přehledem pododdělení, která se ještě dělí na podrobnější sekce.

Takto vypadá stránka oddělení Papír a etikety.

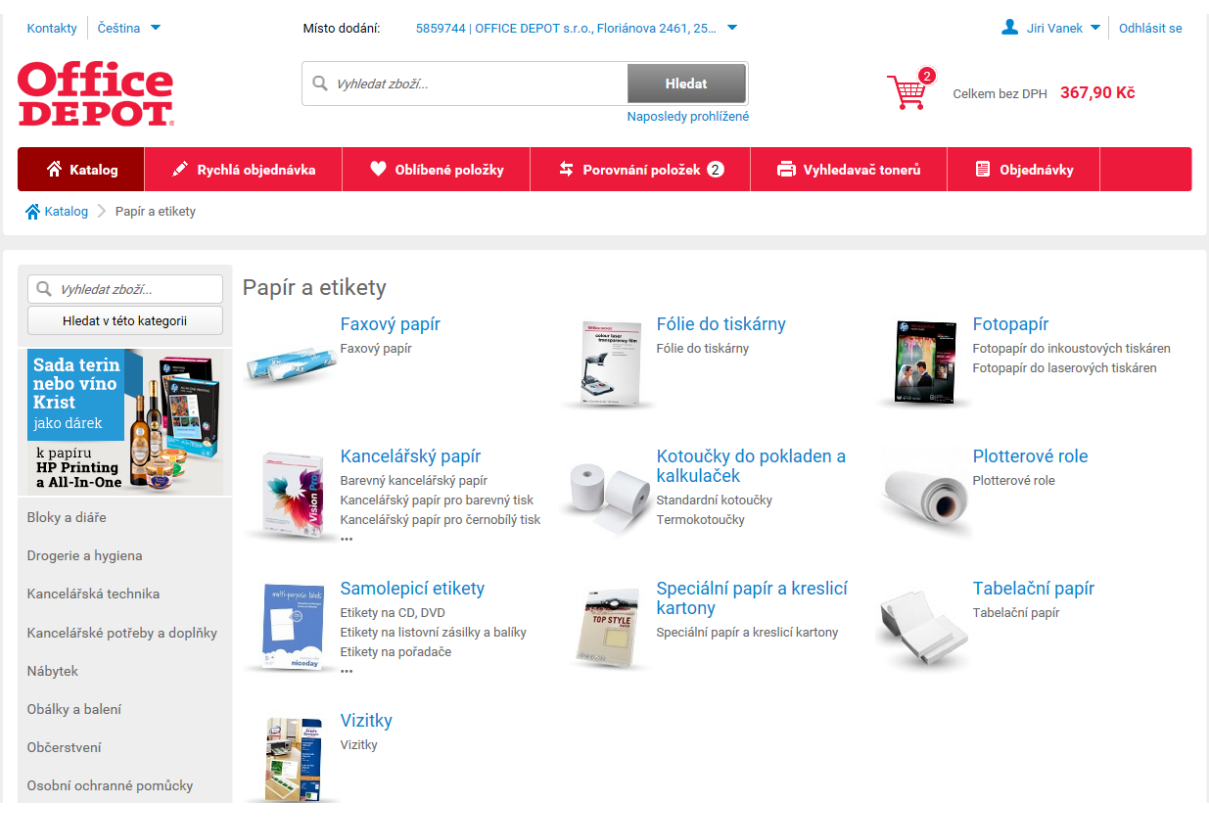

Zboží si můžete zobrazit **v tabulkovém nebo řádkovém zobrazení**. Řádkové zobrazení ukazuje celý dlouhý popisek zboží. U tabulkového zobrazení uvidíte pohromadě více položek. Přepnout je možné pomocí červeného a modrého tlačítka – viz. obr. níže.

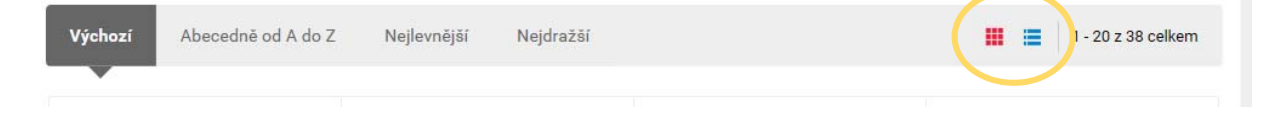

#### Pro inspiraci si můžete prohlédnout **Nejprodávanější položky** a **Doporučené zboží**:

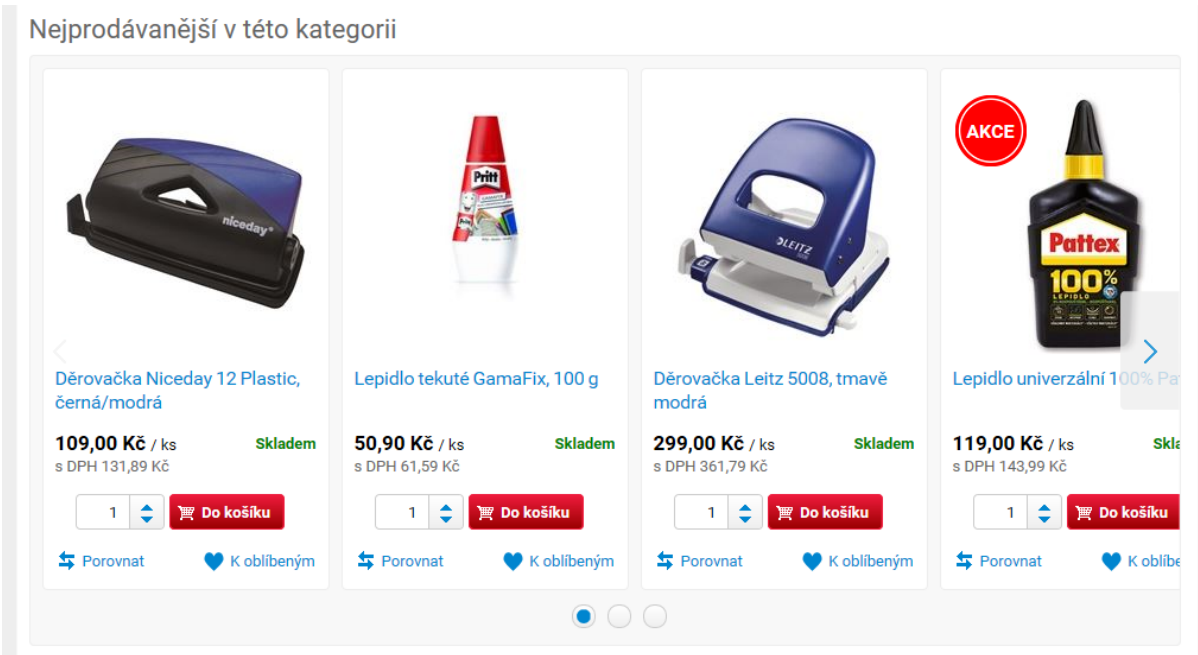

V odděleních je možné zboží **filtrovat** podle různých parametrů včetně ceny.

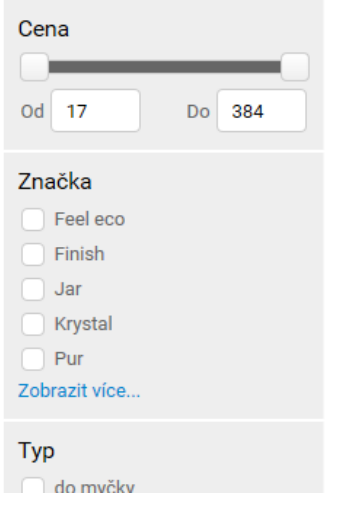

#### 5. Jak vyhledat zboží – Fultextové vyhledavače

Vyhledavač je umístěný v hlavičce stánky. Jakmile začnete zadávat hledaný výraz, objeví se našeptávač. Klávesou Enter nebo kliknutím na tlačítko Hledat zobrazíte oddělení a zboží vyhovující hledání. Pokud chcete zobrazit zboží nabízená našeptávačem, klikněte na něj myší.

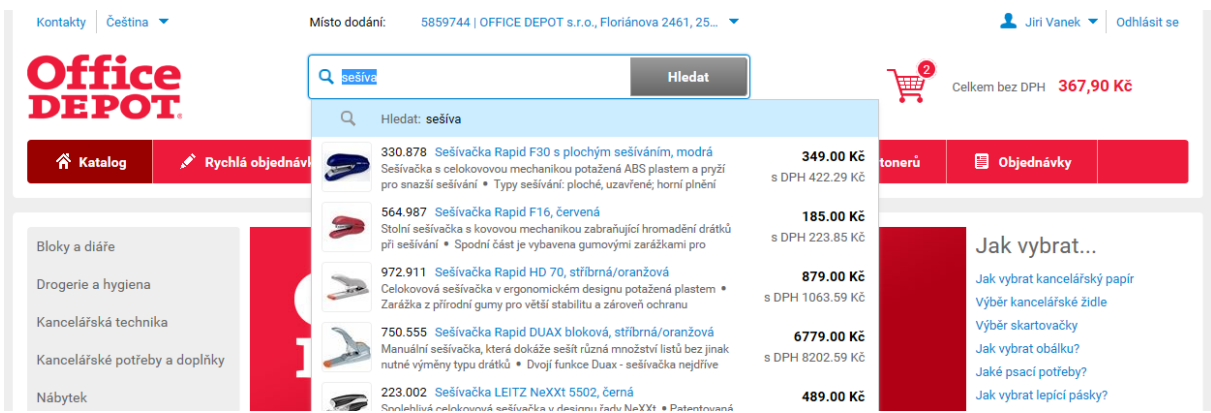

Fultextový vyhledavač zobrazuje nejen zboží, vyhovující zadání, ale také odkazy na oddělení, ve kterých se takové zboží nachází:

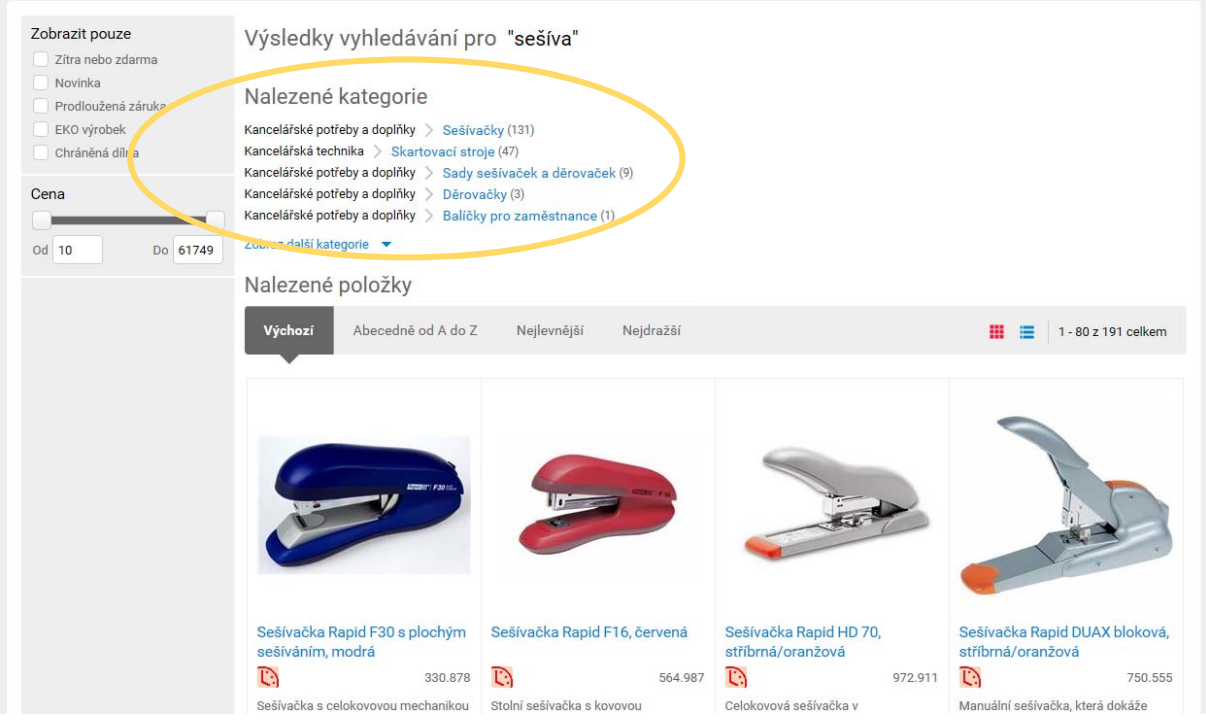

E‐shop nabízí navíc vyhledavač i v každém oddělení. Funguje stejně jako ten v záhlaví stránky, ale vybere jen zboží z oddělení, ve kterém se nacházíte. Výhodou je, že mezi výsledky vyhledávání se neocitne zboží z jiných oddělení.

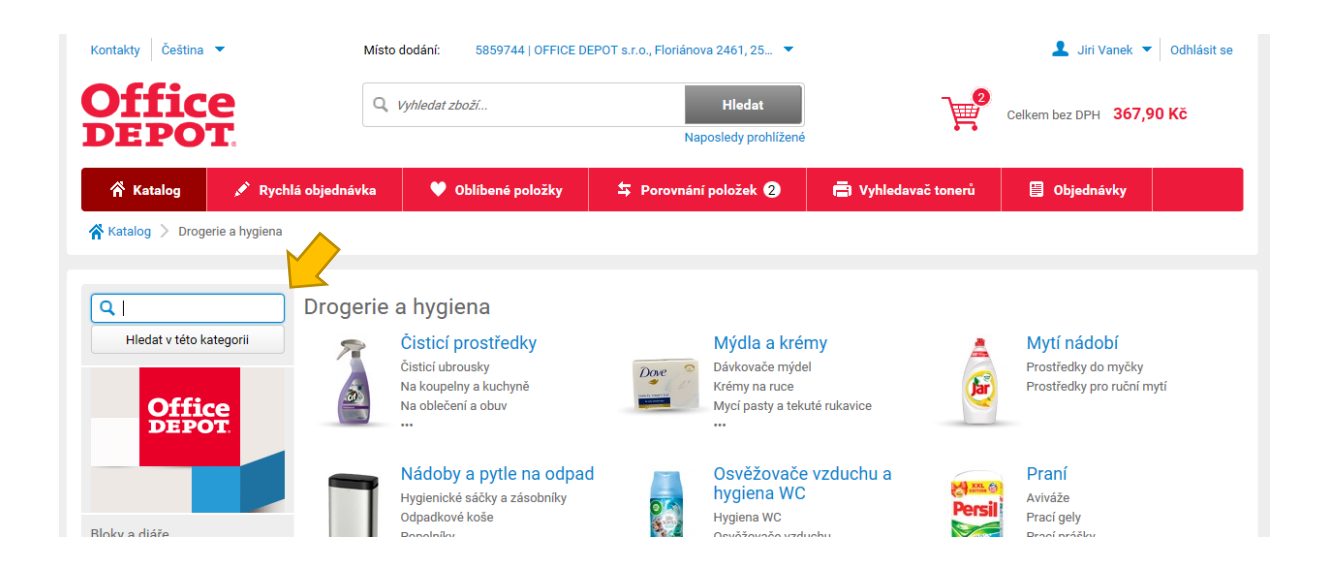

## 6. Jak vyhledat zboží – Vyhledavač tonerů a cartridgí

E‐shop Vám doporučí vhodné tonerové či inkoustové kazety. Pod odkazem Vyhledavač tonerů vyberete značku a zařízení a zobrazí se vhodný spotřební materiál.

Můžete také použít fulltextový vyhledavač.

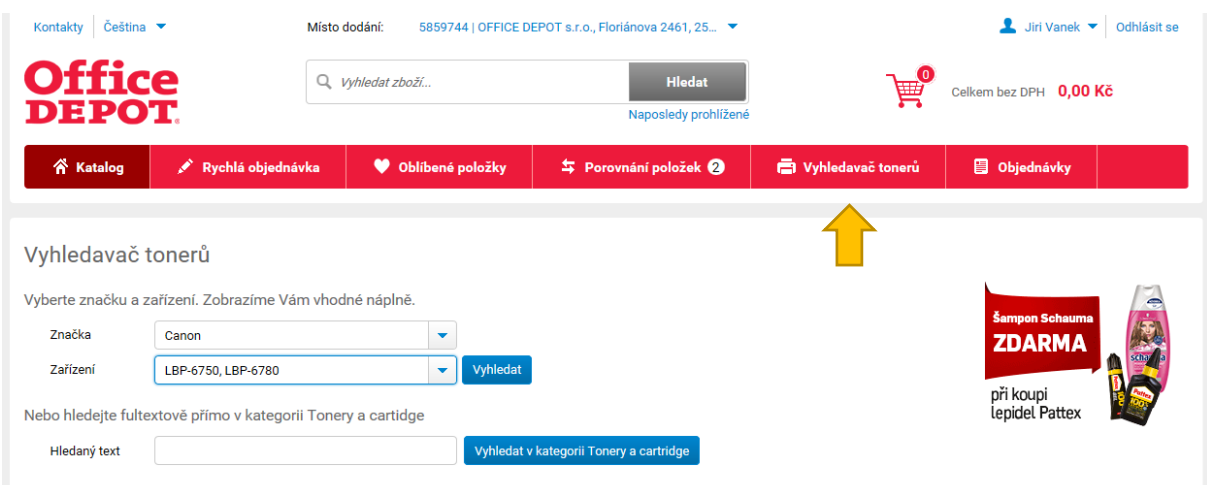

### 7. Jak vyhledat zboží – Naposledy prohlížené

Pokud se chcete vrátit k některé z už prohlížených položek, oceníte funkci Naposledy prohlížené:

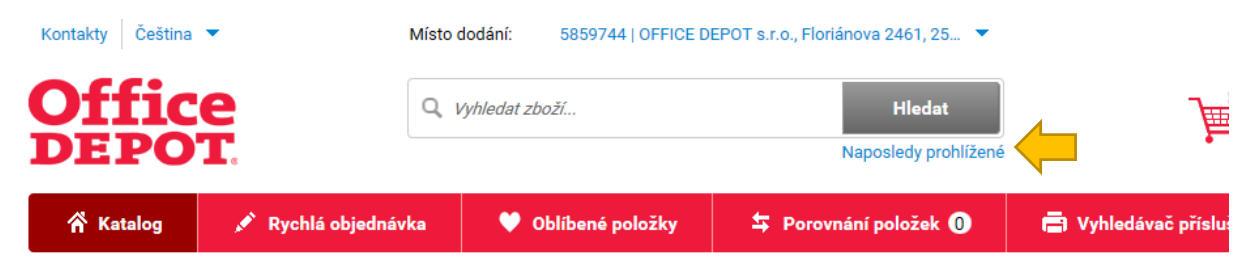

Po kliknutí na odkaz se Vám zobrazí takovéto okno Naposledy prohlíženého zboží:

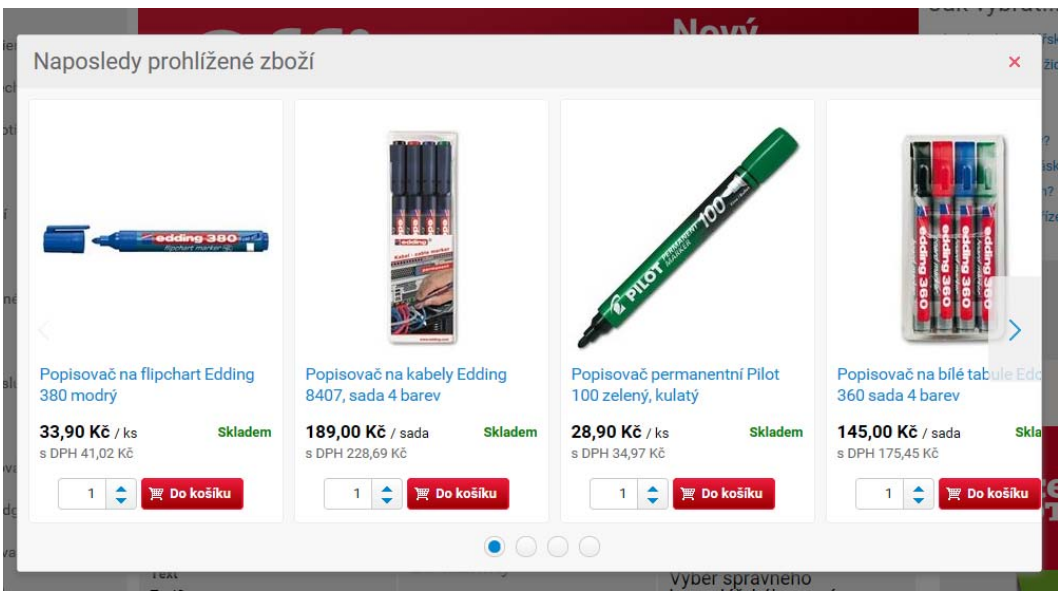

### 8. Detail zboží

Na této stránce si můžete přečíst popis zboží, jeho parametry, prohlédnout velké obrázky, spustit videa, najdete tu také přehled možných variant, alternativ nebo souvisejících položek.

Zboží pochopitelně můžete přidat k porovnání nebo do svých oblíbených položek.

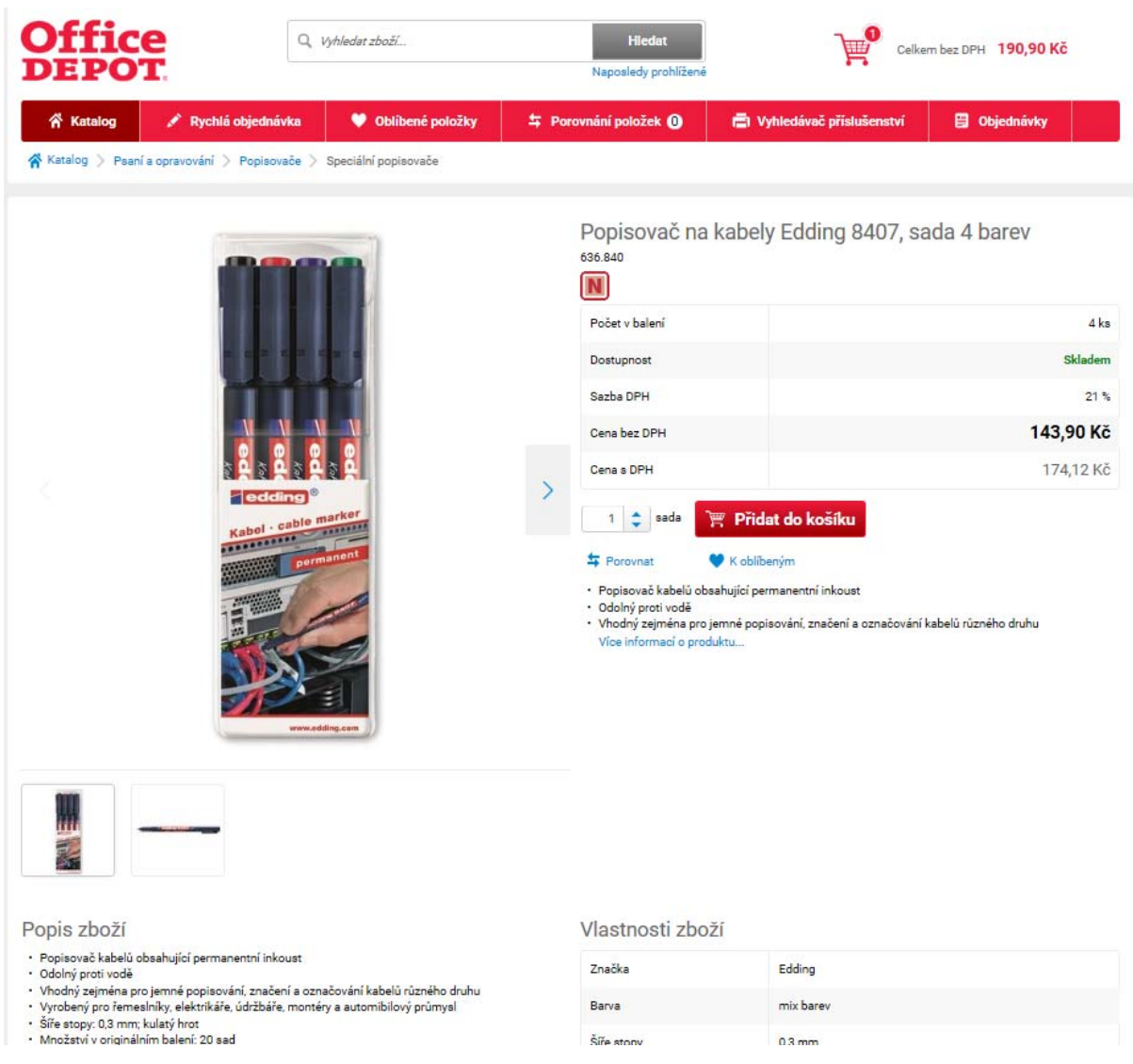

U zboží, které se prodává ve více provedeních (barva, rozměr, příchuť…) najdete na stránce detailu zboží praktický přehled **Vyberte si variantu**:

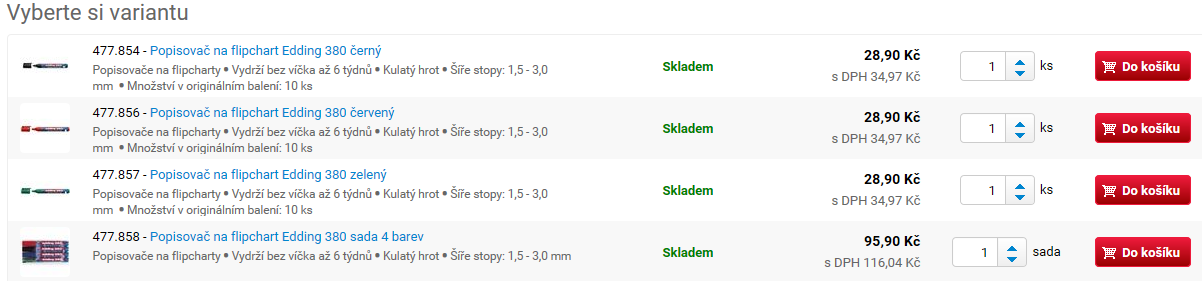

U většiny položek jsme Vám připravili tipy na **Související zboží** a na **Alternativy**

Související zboží se zbožím Popisovač na bílé tabule Edding 360 sada 4 barev

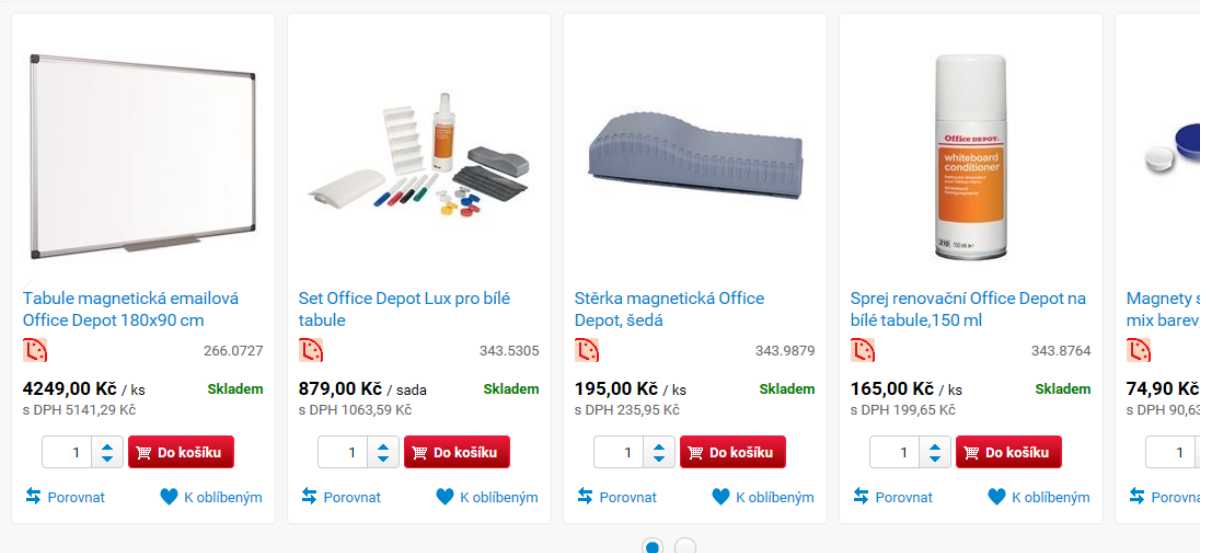

### 9. Porovnání položek

E‐shop umožňuje přehledně porovnat více položek podle jejich parametrů.

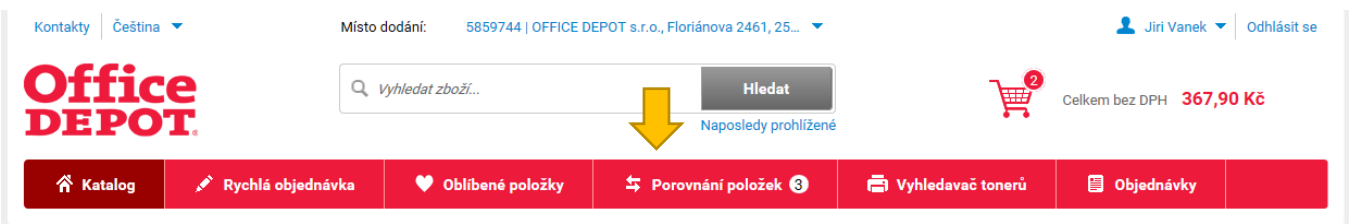

Přidání k porovnání je snadné – ve výpisu zboží nebo na jeho detailu klikněte na piktogram  $\overline{\rightarrow}$  Porovnat

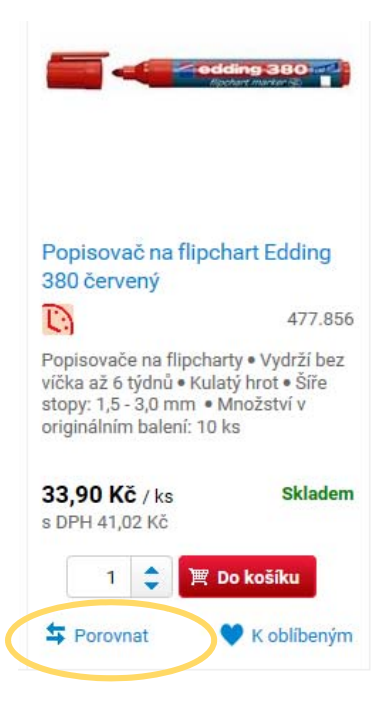

Pro ještě přehlednější a rychlejší porovnání můžete kliknout na stránce Porovnavače na "Zvýrazni **rozdíly**" a odlišné parametry se podsvítí…

…nebo kliknout na "**Zobraz jen porovnatelné**" a e‐shop Vám zobrazí jen ty parametry, kde mají porovnávané položky vyplněnu hodnotu.

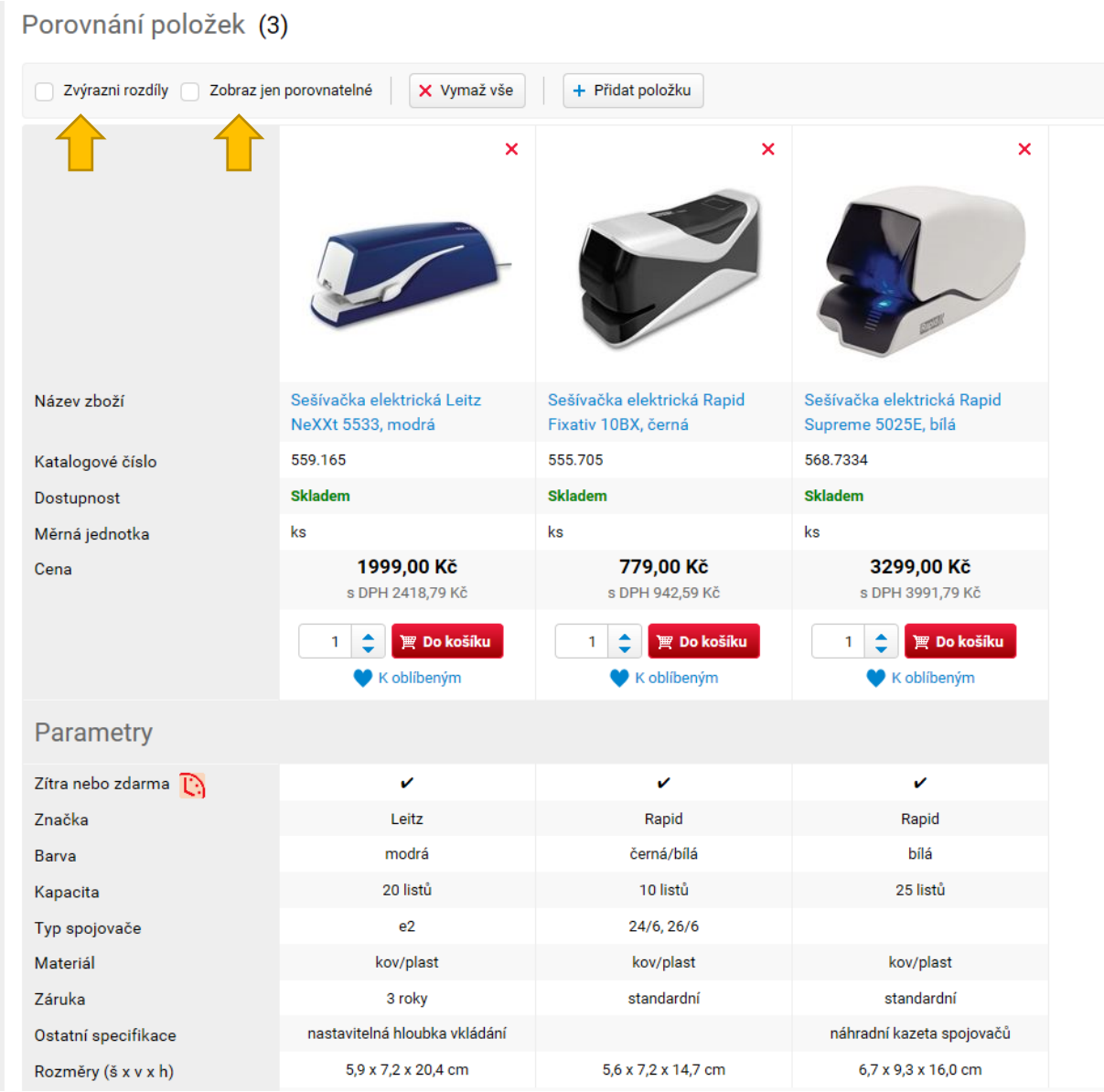

### 10. Oblíbené položky

V e‐shopu si můžete vytvořit jednu nebo více složek oblíbených položek. Můžete například mít jednu složku na občerstvení, jinou na tonery a jinou na kancelářské zboží.

U každé složky je možné zaškrtnout "sdílená" – takovou uvidí všichni uživatelé z Vaší organizace.

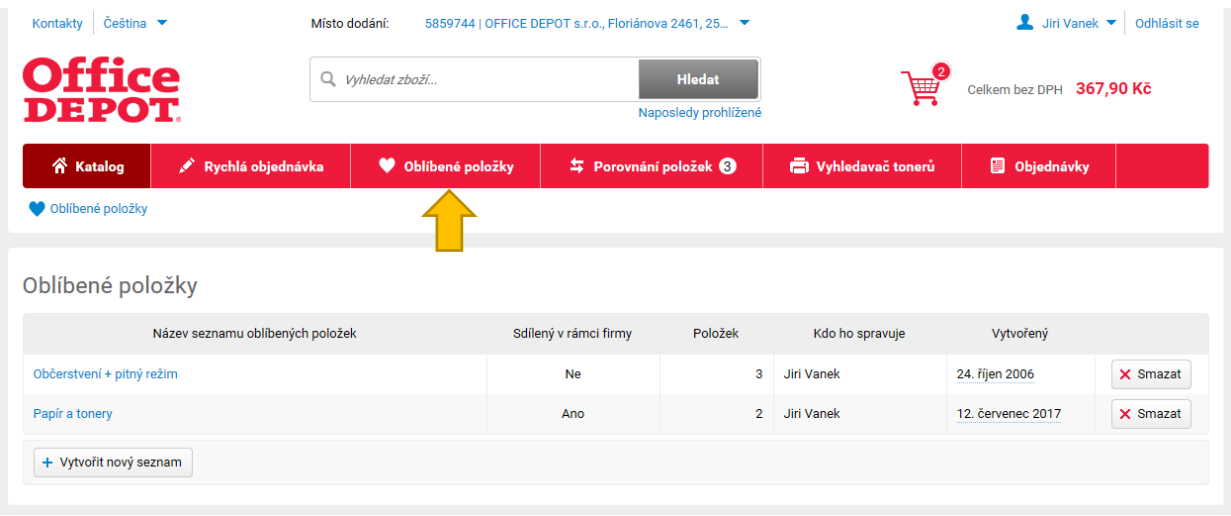

Nový seznam můžete přidat kliknutím na tlačítko "Přidat nový seznam".

**Další položku do seznamu přidáte** kliknutím na odkaz , případně na tlačítko "Přidat položku" přímo v seznamu oblíbených. Zadáte pak její katalogové číslo nebo název.

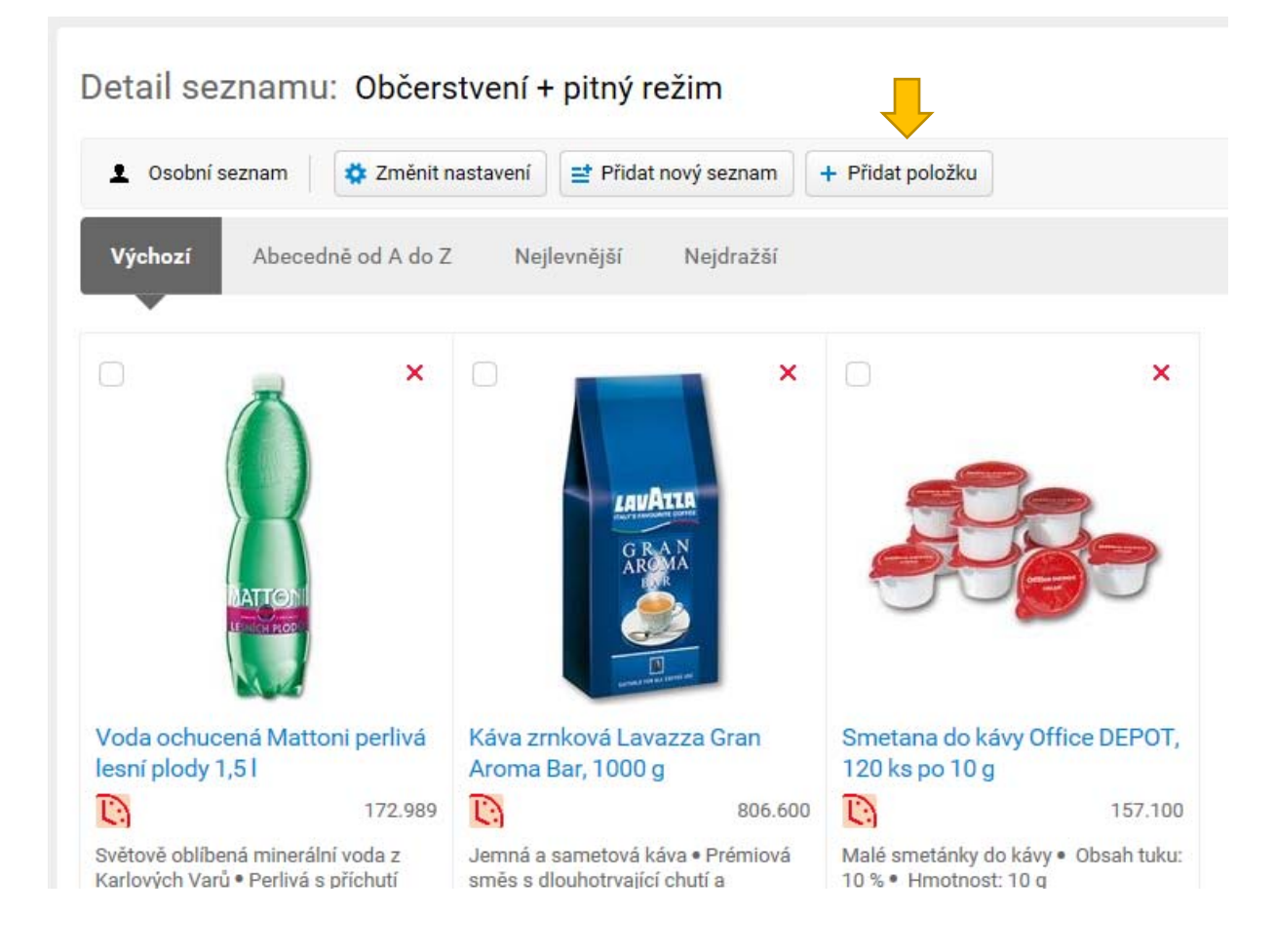

# 11. Rychlá objednávka – Objednání podle katalogových čísel

Ušetří čas, pokud máte připraven seznam zboží, který chcete objednat. Stačí vyplnit katalogové číslo a množství.

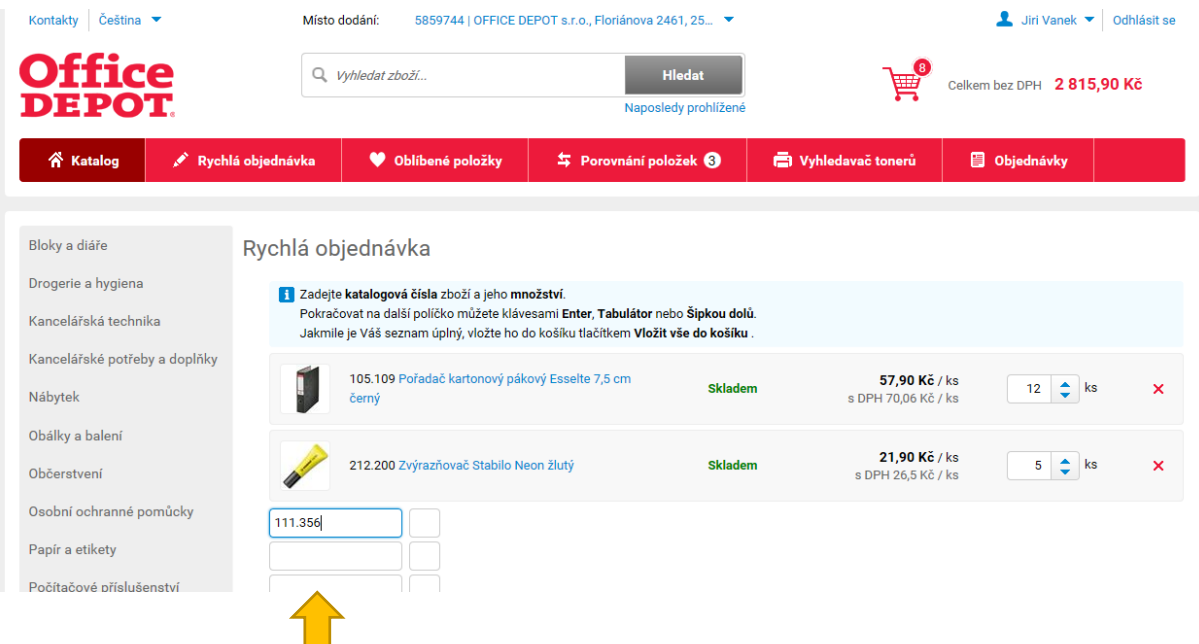

### 12. Košík

V pravém horním rohu každé stránky zobrazujeme počet položek vložených do košíku a celkovou sumu zboží v košíku.

Do košíku vstoupíte kliknutím na piktogram košíku nebo na částku.

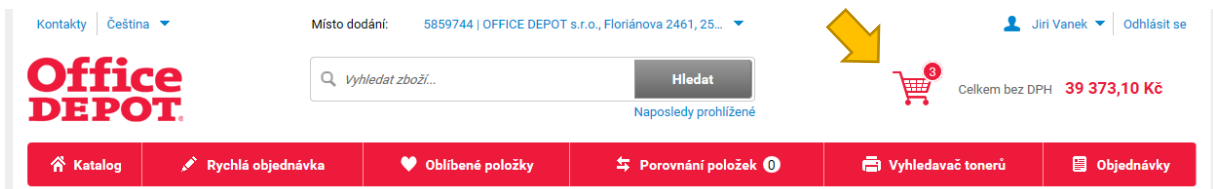

Košík je rozdělen na 3 kroky:

- ‐ **Nákupní košík** zobrazí přehled položek
- ‐ **Doplňující informace** Vám umožní vybrat si datum dodání nebo vyplnit číslo objednávky
- ‐ **Shrnutí objednávky** zobrazuje komplet přehled objednávky před tím, než ji odešlete

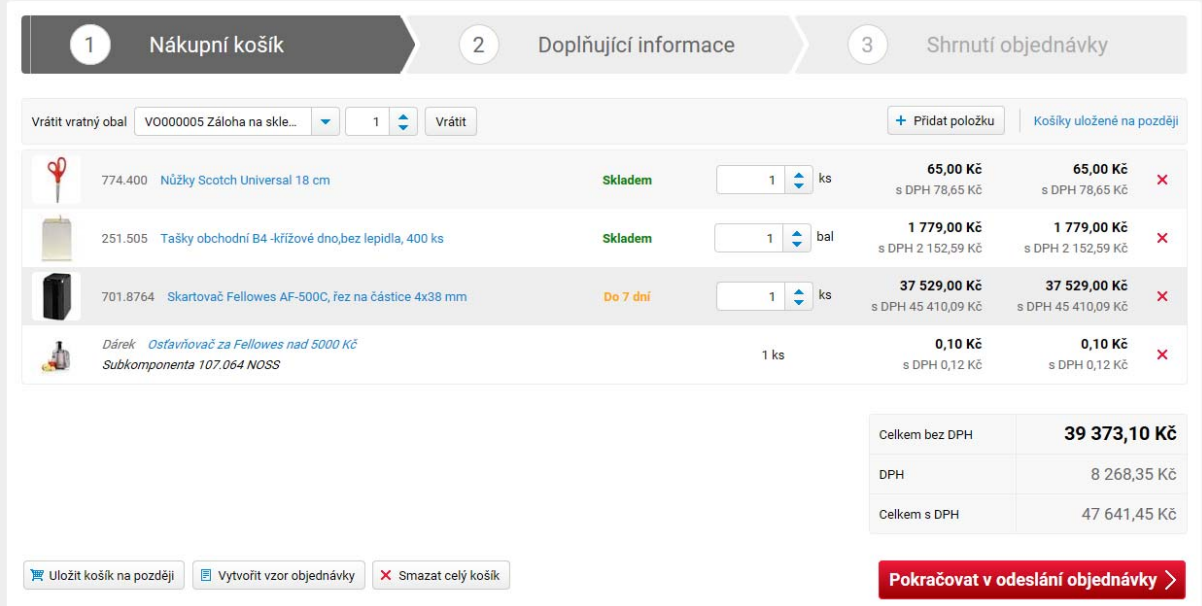

### 13. Košík – jak vrátit vratný obal

Pokud chcete vrátit lahve nebo přepravky, vyberte z výklopného menu požadovanou položku a klikněte na tlačítko "Vrátit".

Náš řidič Vám přiveze se zbožím doklad, na kterém budou uvedeny i vratné obaly, které mu předáte.

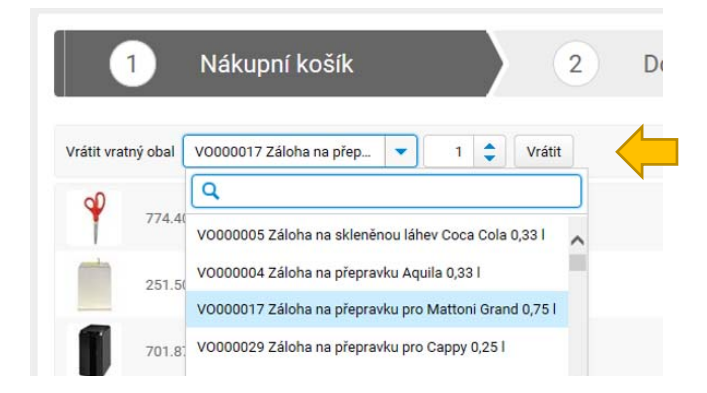

# 14. Košík – Uložení košíku na později

Pokud potřebujete udělat objednávku a máte pro jiné oddělení rozpracovaný košík, o který nechcete přijít, tahle funkce se vám bude hodit.

1. Klikněte na tlačítko **Exercíptiva i košík na později** v levém dolním rohu košíku, objeví se okno

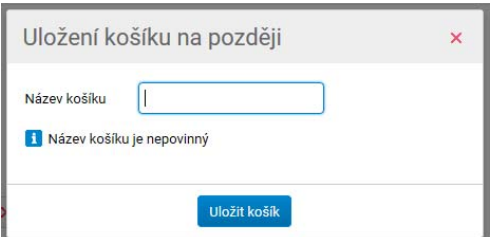

2. Košík, který si chcete uložit, si pojmenujte

3. Jakmile ho uložíte, stránka košíku se Vám vyprázdní a v seznamu Košíků uložených na později vám přibyde nový.

Seznam Košíků uložených na později najdete zde:

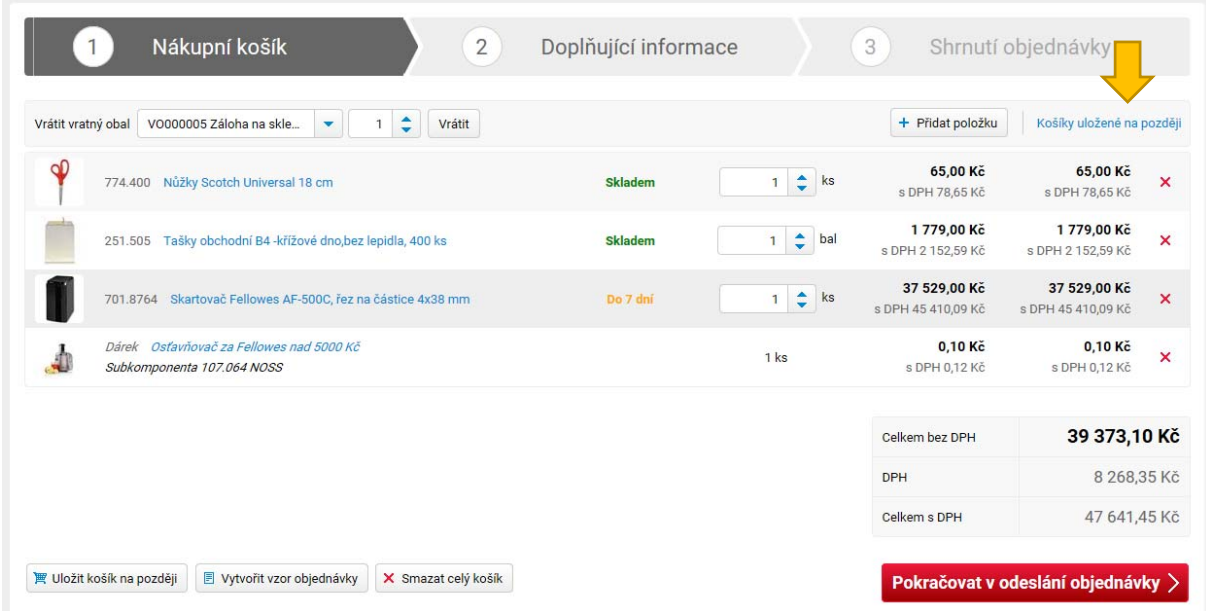

Takto vypadá přehled Košíků uložených na později. Kliknutím na jeho název si zobrazíte jeho obsah. Kliknutím na "Vložit do košíku" se položky přenesou do aktuálního košíku. Dotyčný Košík uložený na později zmizí.

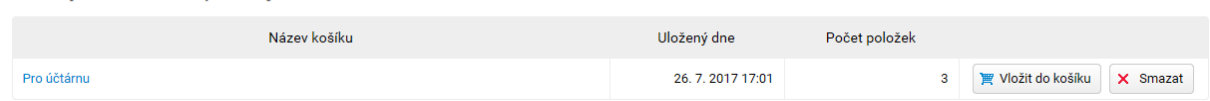

# 15. Košík – Doplňující údaje

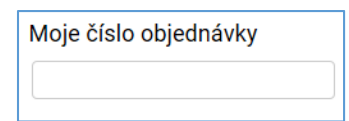

Košíky uložené na později

V tomto políčku si můžete vyplnit **vlastní číslo objednávky**. Bude se vám zobrazovat v e‐mailových potvrzeních, na faktuře nebo v historii objednávek.

TIP: v menu Nastavení účtu si můžete nastavit, aby toto číslo bylo povinné a nezapomněl(a) jste ho při odeslání objednávky vyplnit.

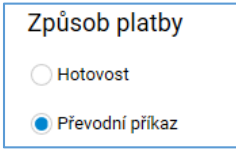

Zde je možné změnit **typ platby.**

#### Pozn.: u některých zákazníků může být nastaveno omezení platba převodním příkazem ("na fakturu")

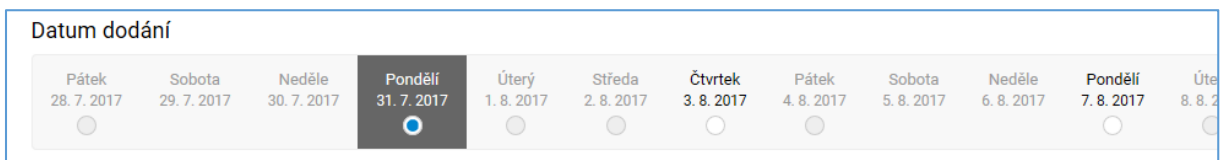

Zde si můžete vybrat **datum dodání**.

Pozn.: výběr data dodání je možný pro zboží s dodáním do druhého dne (dostupnost "Skladem"). U objednávek zboží s delší dodací dobou se řídí datum dodání jeho konkrétní dostupností.

Pozn.: pokud má zákazník domluveny pro dodávání zboží jen vybrané závozové dny, může si vybrat doručení jen v rámci těchto nastavených dnů

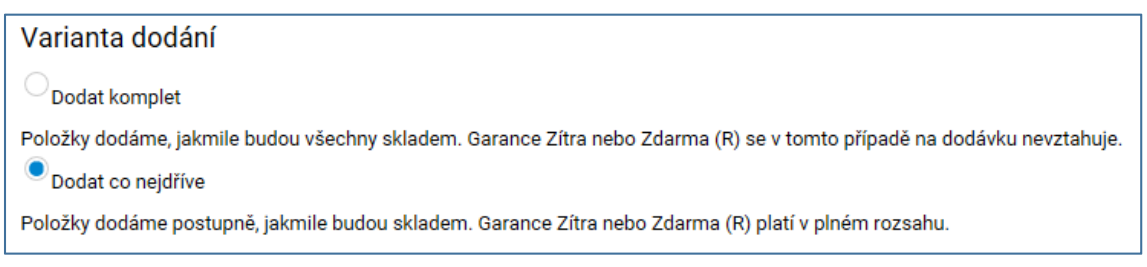

Pokud jsou v objednávce položky s dodáním do druhého dne a položky s dodáním delším (do 5 dnů včetně), můžete si vybrat, zda je chcete **dodat komplet** (pohromadě), nebo je **dodat co nejdříve** tak, jak budou skladem.

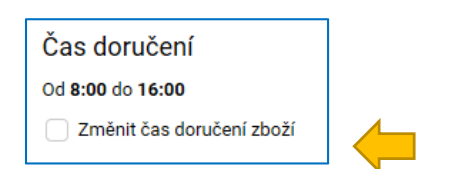

Zboží standardně doručujeme mezi 8 a 16. hodinou. Pokud víte, že nebudete k dispozici, můžete si vybrat jiný **čas doručení**, který se budeme snažit dodržet. Stačí kliknout na políčko u "Změnit čas doručení zboží" a zobrazí se okno s výběrem časů.

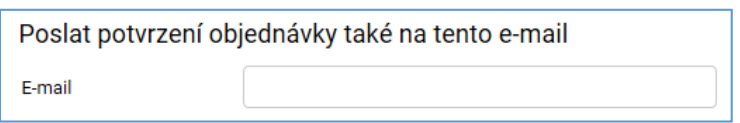

Pokud potřebujete poslat potvrzení o objednávce ještě někomu dalšímu kromě sebe, vyplňte zde jeho e‐mail. Více e‐mailů oddělujte středníkem.

TIP: e‐shop umožňuje k jednotlivým dodacím adresám nastavit zasílání e‐mailů o objednávce na vybranou e‐mailovou adresu vždy. Naše zákaznické oddělení Vám v případě zájmu takové zasílání nastaví.

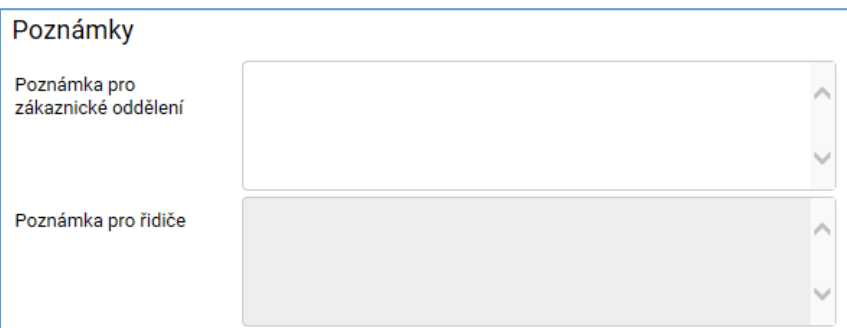

V **poznámce pro zákaznické oddělení** nám můžete poslat jakýkoliv komentář k objednávce.

**Poznámka pro řidiče** zobrazuje text, který tiskneme řidičům na doklady ke zboží, které Vám poveze. Může to být třeba pokyn, jak Vás při předání zboží kontaktovat. Pokud poznámka není aktuální, napište to prosím do Poznámky pro zákaznické oddělení.

## 16. Vzory objednávek ("nákupní seznamy")

Hodí se, pokud opakovaně objednáváte podobné zboží. Můžete ji vytvořit v košíku nebo ze staré objednávky.

#### **Vytvoření Vzoru objednávky v košíku**

Než objednávku odešlete, klikněte na stránce Košíku na tlačítko Vytvořit vzor objednávky.

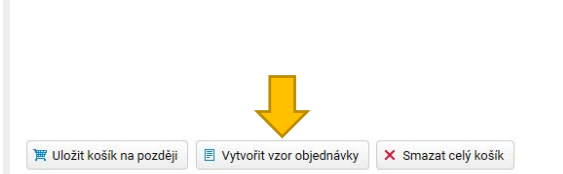

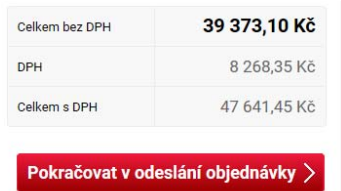

Nový vzor si pojmenujete. Můžete ho označit jako sdílený. Takový vzor uvidí i ostatní kolegové, kteří mají přístup do e‐shopu.

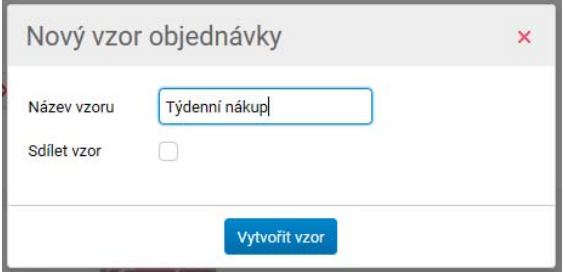

#### **Vytvoření Vzoru objednávky ze staré objednávky**

V menu Objednávky najdete přehled Moje objednávky. V každé z objednávek najdete v levém dolním rohu tlačítko **Filosof**it vzor objednávky

#### **Přehled vzorů objednávek a použití vzoru**

Vzory najdete v menu Objednávky. Na stránce přehledu je můžete vložit do košíku, upravit nebo smazat. Kliknutím na název vzoru si zobrazíte položky, které obsahuje.

Kliknutím na tlačítko **E Vložit do košíku** se položky ze vzoru zkopírují do košíku. Vzor se nesmaže, můžete ho použít opakovaně.

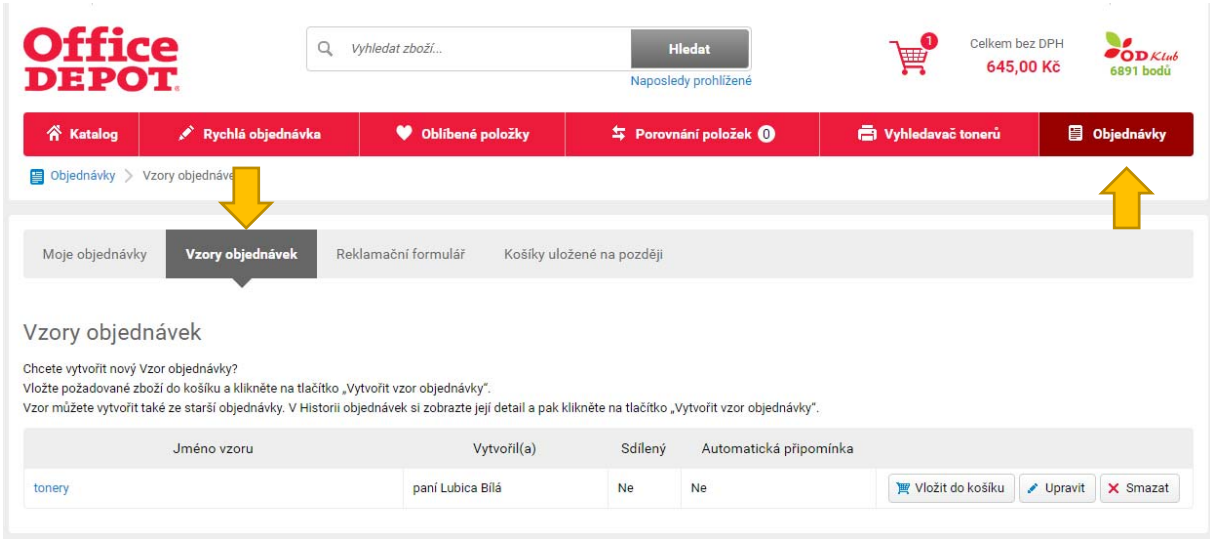

#### **Nastavení automatické e‐mailové připomínky**

U vzoru objednávky si můžete nastavit, aby se Vám ve vybraný den odeslal e‐mail s připomínkou nákupu.

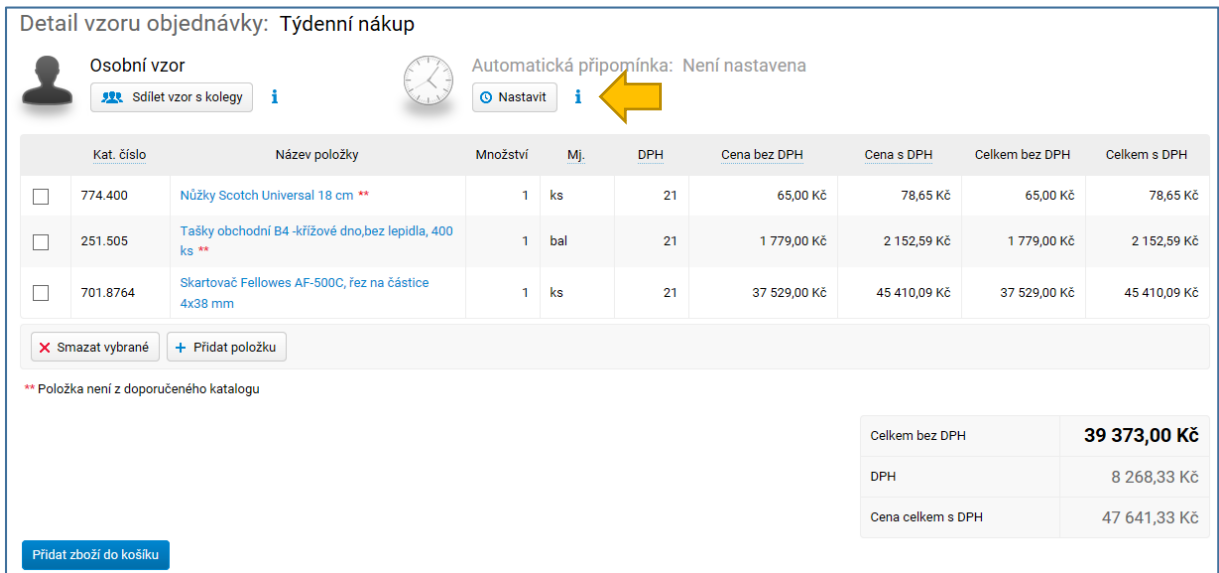

Na výběr je mnoho variant – např. každé pondělí nebo konkrétní den v měsíci.

#### 17. Moje objednávky (historie)

Menu **Objednávky** najdete na hlavní červené liště e‐eshopu. Kromě přehledu objednávek, které jste vytvořil(a), zde najdete také Vzory objednávek, Reklamační formulář a Košíky uložené na později.

Přehled Moje objednávky umožňuje řazení a filtrování. Kliknutím na číslo objednávky si můžete zobrazit její detail.

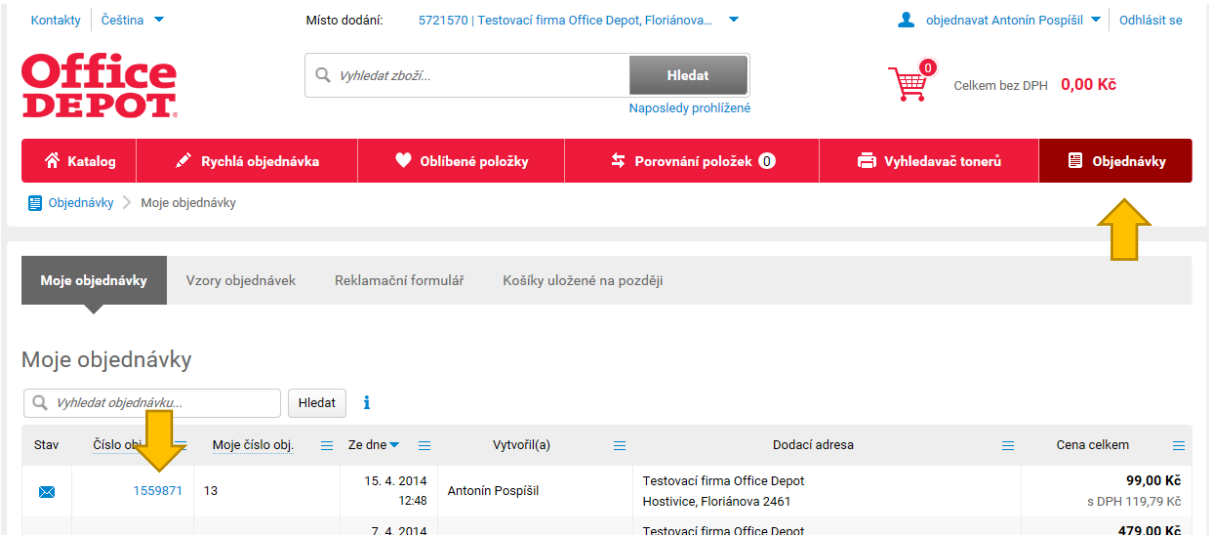

V detailu každé objednávky najdete tato tlačítka:

‐ **Objednat znovu** = položky z objednávky se zkopírují do Vašeho košíku

‐ **Vytvořit vzor objednávky** = z objednávky si můžete vytvořit vzor, který chcete opakovaně objednávat. Více viz Vzory objednávek.

‐ **Do reklamačního formuláře** = odkaz do formuláře, kde mohu vyplnit požadavek na vrácení zboží. Více viz Reklamační formulář.

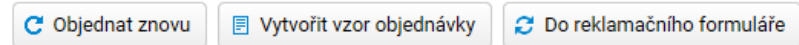

# 18. Reklamační formulář

Slouží k odeslání požadavků na vrácení zboží (omylem objednané, poškozené…), opravu faktury a podobně.

Najdete ho v menu Objednávky.

Pro správnou identifikaci dodávky potřebujeme znát číslo Vaší objednávky, číslo faktury nebo číslo dodacího listu.

Po odeslání formuláře Vám přijde na e‐mail potvrzení ‐ kopie odeslaného formuláře.

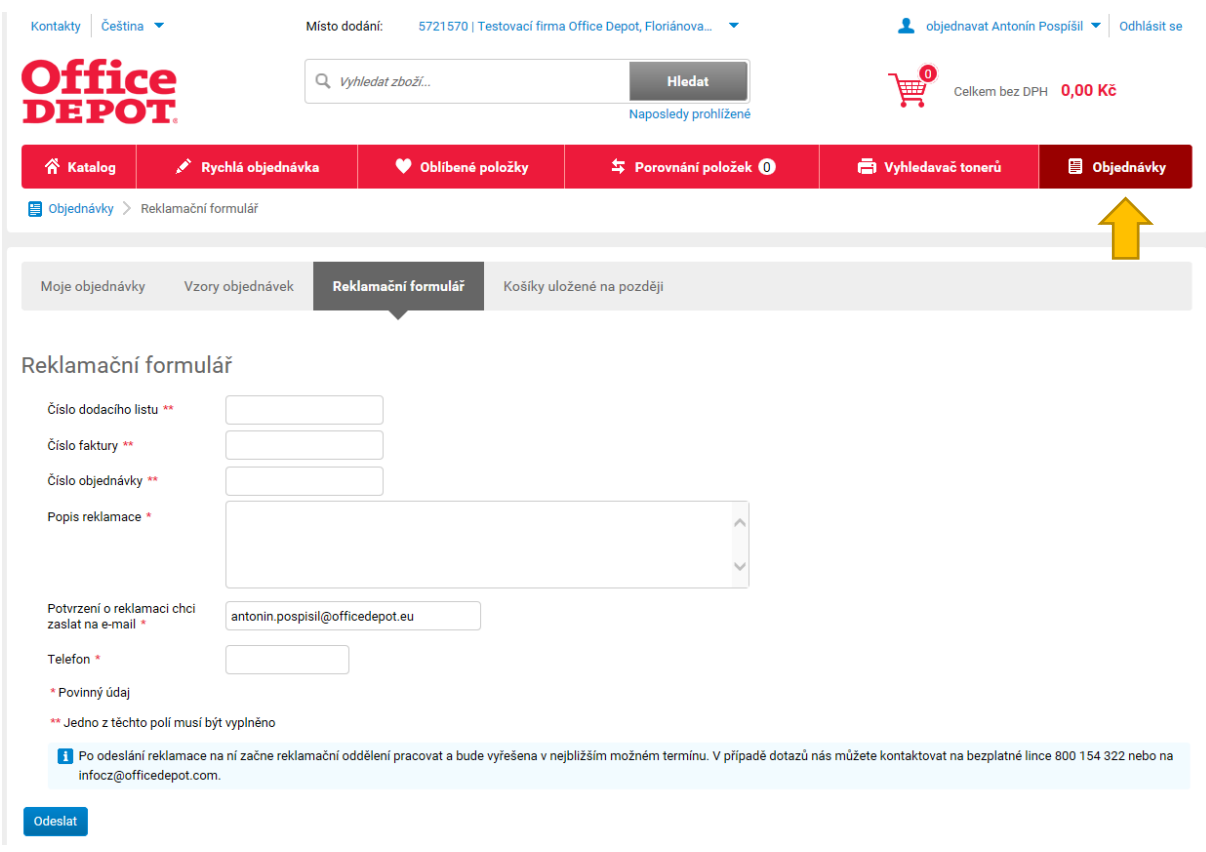

### 19. Nastavení účtu

Klikněte na své jméno v pravém horním rohu e‐shopu. Rozbalí se Vám menu s několika odkazy:

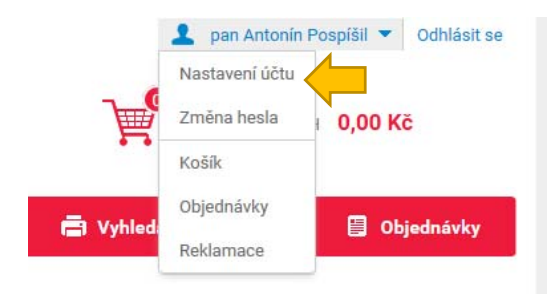

#### **Kontaktní údaje**

Zde můžete upravit svoje kontaktní informace.

Změny se přenesou i do našeho fakturačního programu.

Přihlašovací jméno (login) u účtu není možné v e‐shopu změnit. V případě potřeby kontaktujte naše zákaznické centrum.

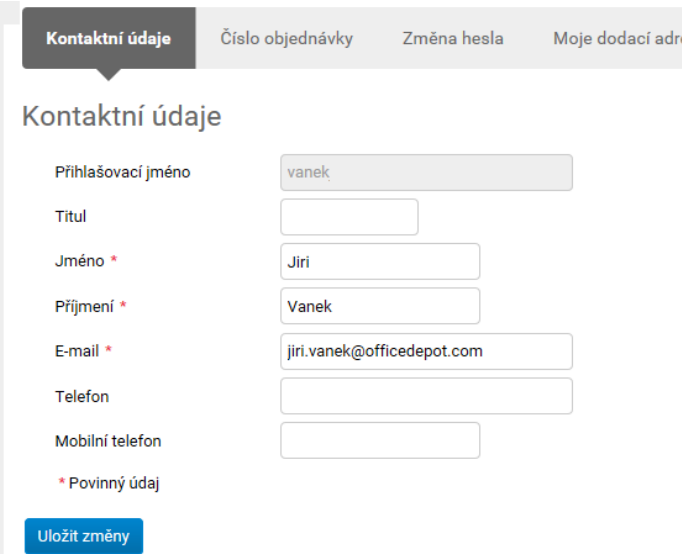

#### **Přehled adres**

Toto menu ocení uživatelé, kteří objednávají pro velké množství dodacích adres Kliknutím na tlačítko Detail si zobrazí svá oprávnění pro konkrétní dodací adresu.

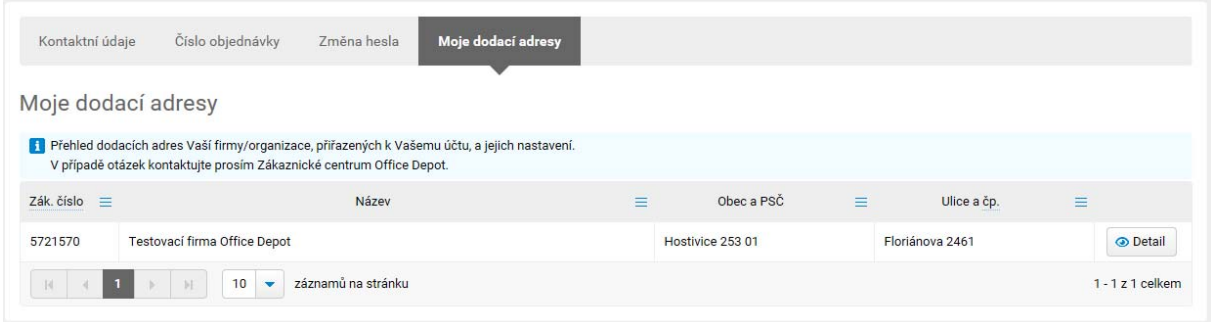

#### **Nastavení povinného čísla objednávky**

Číslo objednávky si můžete nastavit jako povinné, abyste při odesílání objednávky nezůstalo omylem nevyplněné. Je také možné zadat minimální délku čísla objednávky.

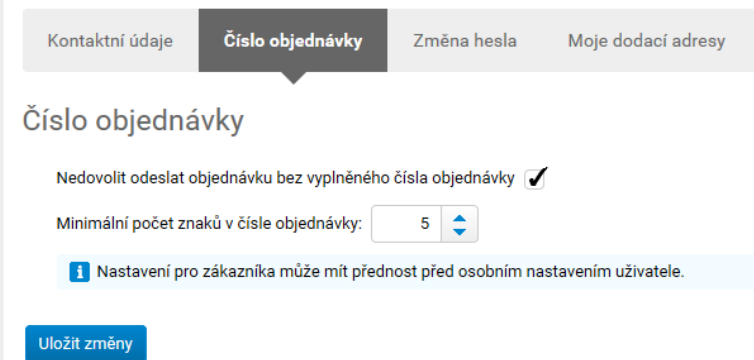

# 20. Změna hesla

Klikněte na své jméno v pravém horním rohu e‐shopu. Rozbalí se Vám menu s několika odkazy:

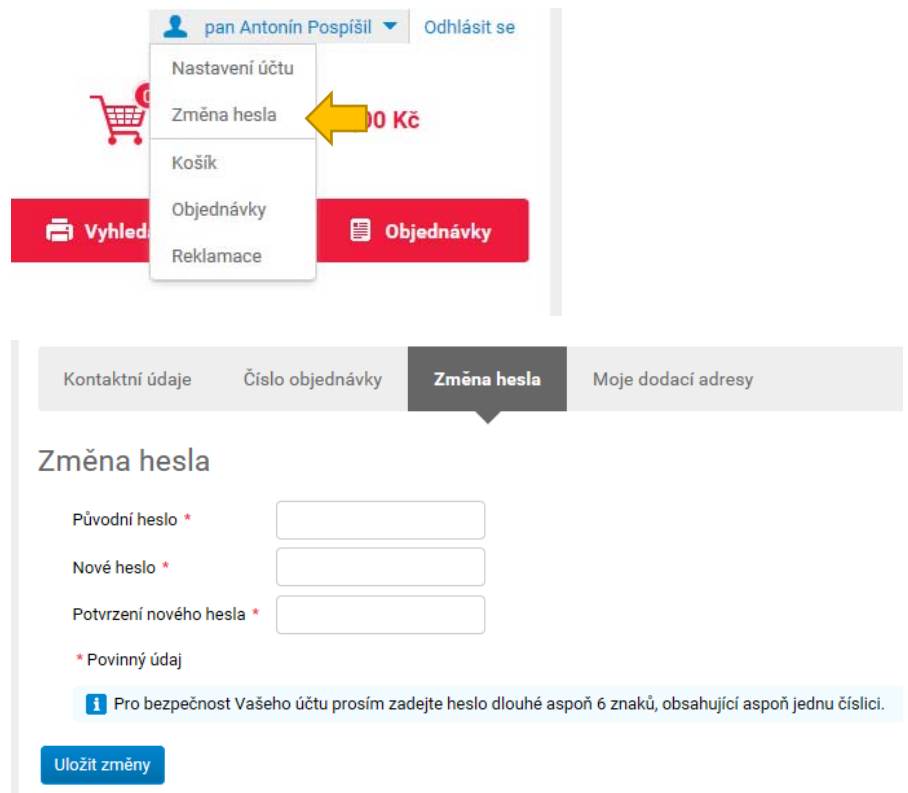

Poznámka: pro některé specifické typy nastavení účtu do e‐shopu je tato volba skryta. Změnu hesla Vám zajistí naše zákaznické centrum.

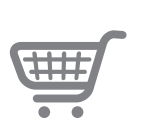

# Online.OfficeDepot.cz

# **Office**<br>**DEPOT**

30.11.2017, Office Depot s.r.o.